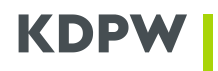

Instructions for filling out the form to the service in the area of FIN Settlement & Reconciliation (S & R) within KDPW services - registration in the CUG

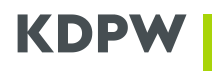

## **How to subscribe to KDPW\_FIN\_CSD Test & Live CUG services**

- 1. Go to SWIFT website **[www.swift.com](http://www.swift.com/)**.
- 2. On the SWIFT home website, select '**Ordering & Support**'.

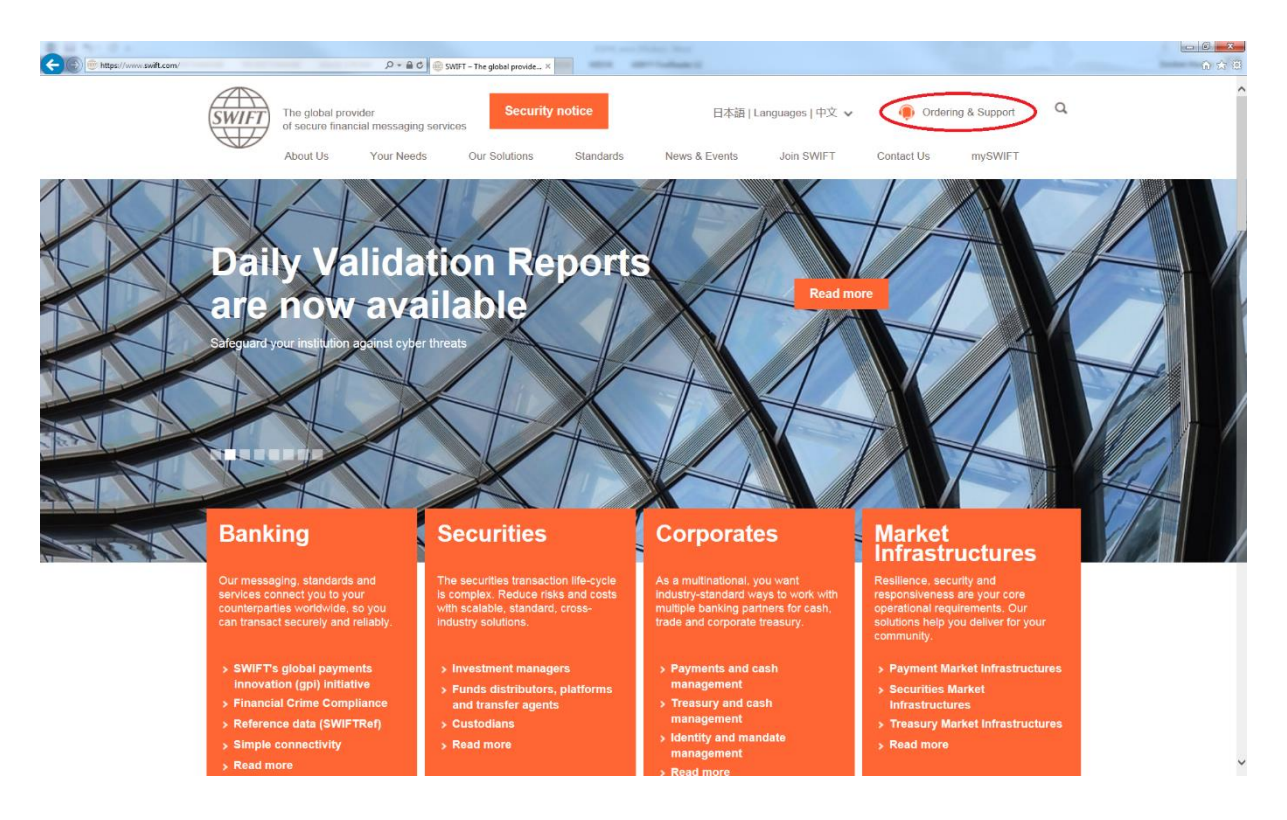

3. On the '**Ordering & Support**' website, select the option '**Order Products and Services**'.

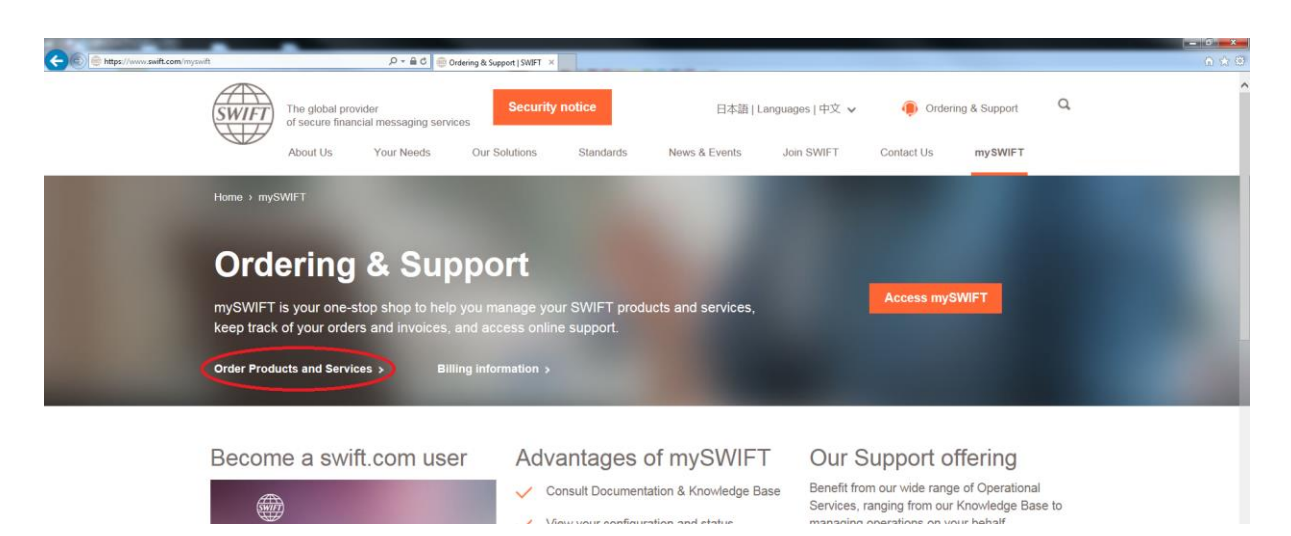

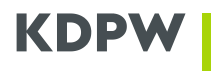

4. On the '**Order Products and Services**' website, select the 'Most popular' tab, and then select the option '**Market Infrastructure**'.

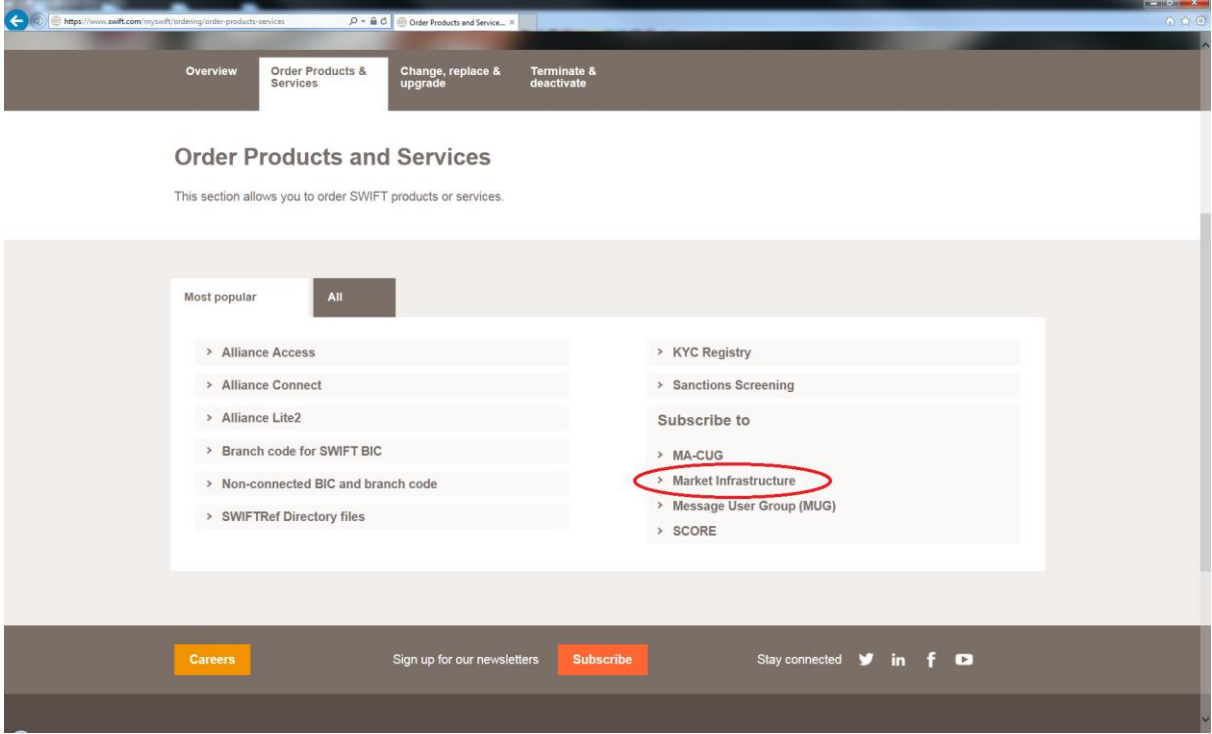

- 5. On the '**Market Infrastructure**' website, select the '**Subscribe**' button, to subscribe to:
	- a. KDPW\_FIN\_CSD (Live) production CUG;
	- b. KDPW\_FIN\_CSD (Test) test CUG.

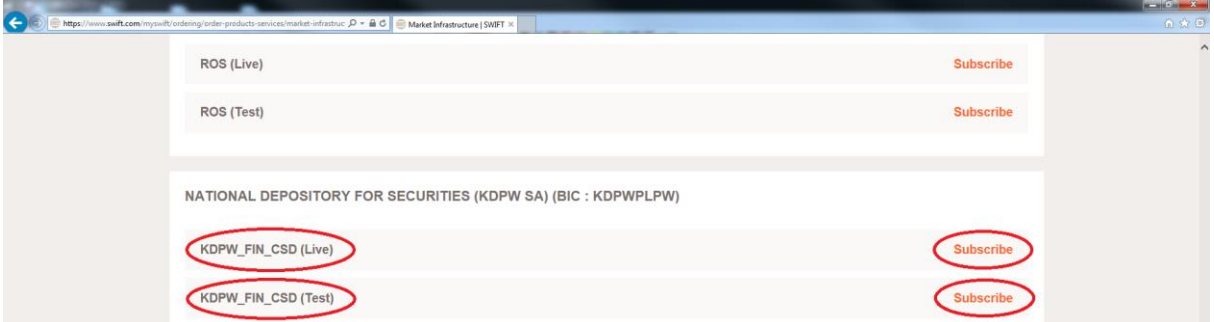

6. Selection of the correct '**Subscribe**' button (for Live or Test environment), redirects to the SWIFT log in website.

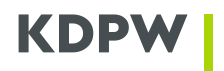

7. After successful log in, should be displayed the website like below (for Test subscription).

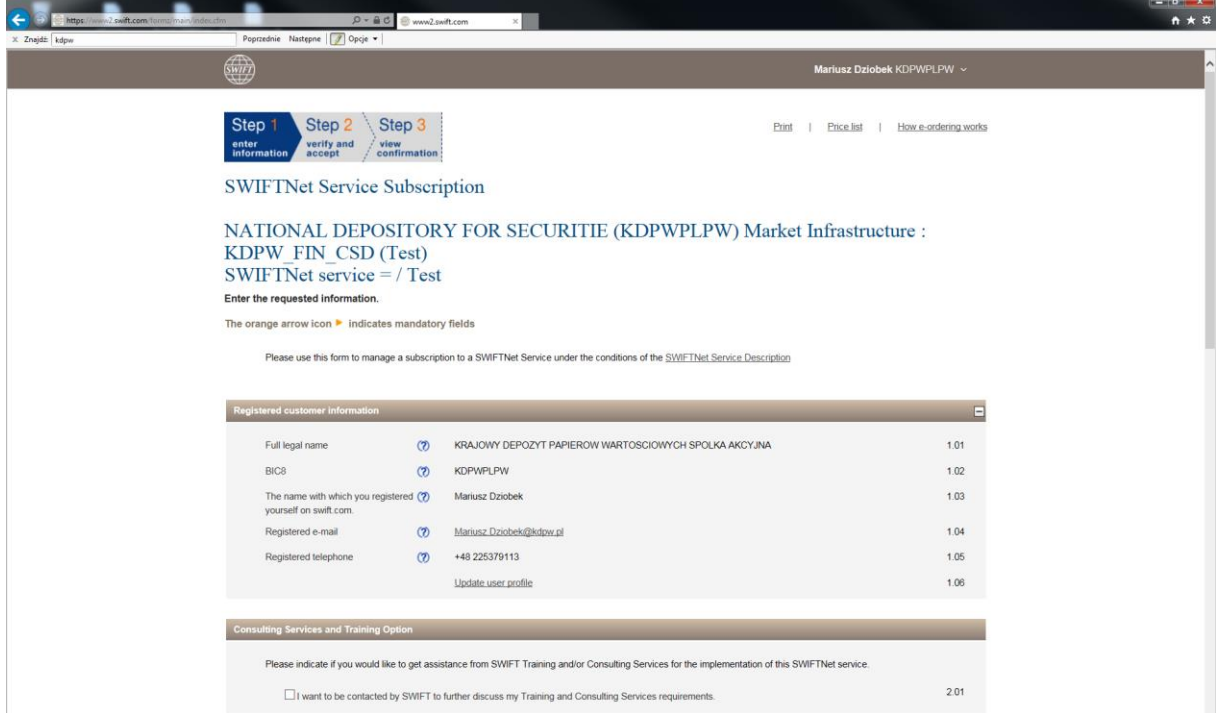

- 8. In the following sections, the selected fields should be filled in as follows:
	- a. 3.01 enter a name that will identify the specific order reference;
		- b. 3.02 select the '**S.W.I.F.T. SCRL**';

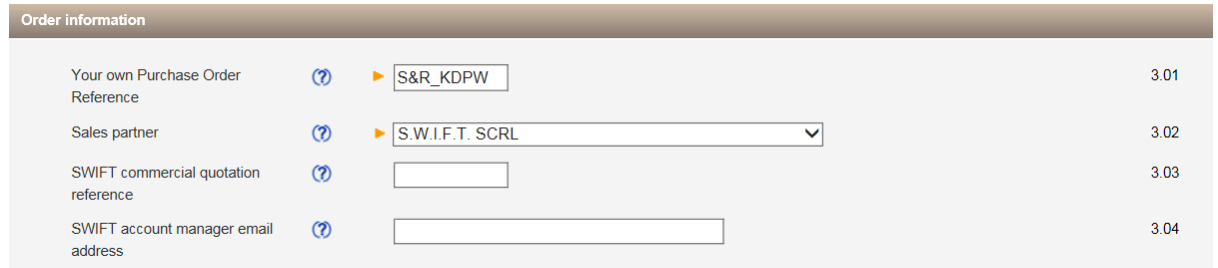

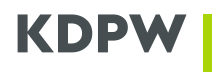

- c. 4.01 select the correct BIC of the Institution, which shall be registered in the CUG;
- d. 5.01 select preferred implementation date;
- e. 6.01 check whether the entered value is the '**KDP**', if not please enter this value;
- f. 6.02 depending on the form that is filled in (Live or Test), select the correct BIC (Live or Test) of the Institution, which shall be registered in the CUG;
- g. 6.03 select '**SERVICEPARTICIPANT**'.

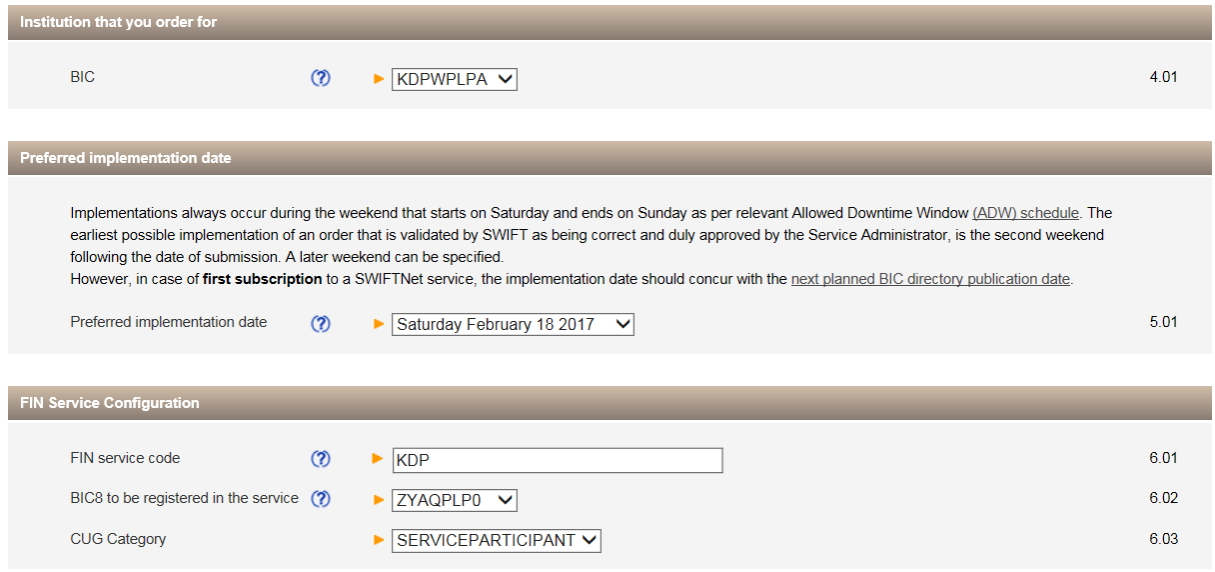

- 9. After completing the order, click the '**Continue'** button, in the lower right corner of the page.
- 10. On the next website, go to the bottom of the website, select "Tick here to confirm your order details and to accept the terms and conditions above. Then click 'Order now'", and then click the '**Order now**' button.

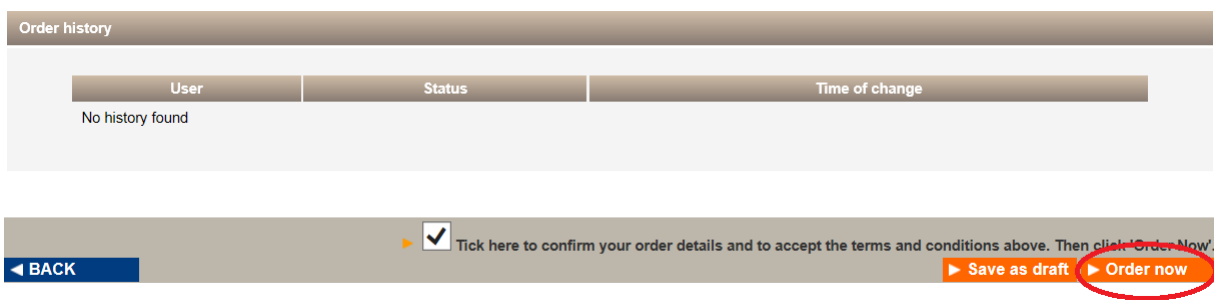

11. On the e-mail address (from field 1.04 of the form), shall be send confirmation of registration request, with number of reference order.